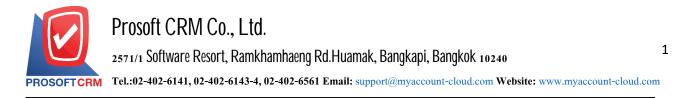

# List daily (Journal Entry)

Means to save the account information that occur each day of the company. And a statement to the Daily Post Ledger's system. The Post GL entries from other systems. Will not be able to edit the menu daily in this

#### Window to save the list daily

Save data window is divided into 5 parts :

- Tab Basic Data is a detailed record of daily transactions include the document number, date of documents and transactions, etc.
- Tab Cheque is to save the details of the checks received pay checks, and credit cards, including ID debtor creditor of the bank the check / credit card number, etc.
- Tab Transfer is to save the details of the transfer. include a passbook passbooks, bank passbook numbers and amounts, etc.
- Tab VAT is to record details such as walking. B The invoice The invoice descriptions taxbase and tax amount, etc.
- Tab WHT is to save withholding tax withholding tax include: Document Number, Document Date Month / year paid, a debtor creditor number, payments and withholding tax, etc.
- Tab Note & Attachment is to record detailed notes. Item Description Conditions and attach additional documentation.
- Tab Define Field is the data that users generate more forms to fill out manually (Tab Define Field will only appear if it is set Define Field only).

#### Daily transaction data recording feature

Daily transaction data recording The user can save in 3 formats :

 Daily document recording by inserting all new data Which can be saved on the menu Direct daily list

• Daily journal document recording With the reference method from the daily menu (Batch), the system will retrieve important information such as document date, document number, description, total amount And document type etc., shown in the daily journal document automatically The user can edit the said document information for oranges.

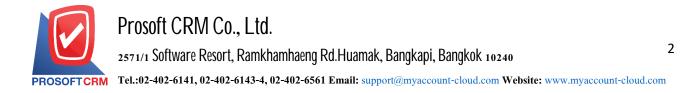

 Daily transaction document recording by Post GL from the Account Receivable, Account Payable, Sales, Purchase, etc. The system will retrieve important information such as document date, document number, description, total amount and document type. Onwards will be shown in the daily journal document. Users can edit information and complete that document.

#### The document lists daily

1. The user can save the document lists a daily menu by pressing the "Accounting"> "General Ledger"> "Journal Entry" Figure

| = myAccount              | Prosoft CRM LTD., co (1 | บริษัท ด้วอย่าง จำกัด)       |                        |                  | ★ 🌲 ? 🗘 อิสระ จิตรสว่าง | () |
|--------------------------|-------------------------|------------------------------|------------------------|------------------|-------------------------|----|
| Home                     |                         |                              | Acco                   | unting Work Flow |                         |    |
| 🔞 Sales                  |                         |                              |                        |                  |                         |    |
| 🛒 Purchase               |                         | Accounts Receivable Accounts | Payable General Ledger |                  |                         |    |
| 📦 Inventory              |                         | <b>+</b> (+)                 |                        | +                |                         |    |
| 💄 Accounting             |                         |                              |                        |                  |                         |    |
| i Cheque & Bank          |                         | Begining Balance             | Pre-Payments           | Journal Entry    | GL Recurring            |    |
| 💼 Petty Cash             |                         |                              |                        |                  |                         |    |
| 😂 CRM                    |                         | <u>(</u>                     |                        |                  |                         |    |
| Approve Center           |                         | Post GL (Batch)              | Recurring Process      | Year-End Closing |                         |    |
| 🎾 Dashboard              |                         | (alla)                       | recenting roccos       | rear cita citany |                         |    |
| 🗾 Report                 |                         |                              |                        |                  |                         |    |
| Audit & Internal Control |                         |                              |                        |                  |                         |    |
| 💥 Setting                |                         |                              |                        |                  |                         |    |
|                          |                         |                              |                        |                  |                         |    |
|                          |                         |                              |                        |                  |                         |    |
|                          |                         |                              |                        |                  |                         |    |
|                          |                         |                              |                        |                  |                         |    |

2. Then the system will then display a daily list. Users can create documents list the day by pressing the "New" button at the top right of the screen shown in Figure

| All Menu | Ŧ          |                   | Q                                    |           |     |      |               | ₽ 🖌    | Action        |
|----------|------------|-------------------|--------------------------------------|-----------|-----|------|---------------|--------|---------------|
|          | Doc. Date  | Doc. No.          | Description                          | Amount    | VAT | Cheq | Ref. Doc. No. | Status | Menu          |
| /        | 15/05/2020 | RV200122-001      | รับข่าระหนี้จากบริษัท นานาการไฟ      | 34,200.00 |     |      | 00111         | Open   | Receipts      |
|          | 30/04/2020 | RV200115-001      | ดั้งหนี้ลูกหนี้อื่น ๆให้บริษัท นานาก | 32,100.00 |     |      | AR630115-000  | Open   | Credit Sale N |
|          | 25/04/2020 | IV200115-003      | ขายเงินเชื่อให้บริษัท นานาการไฟฟ้า   | 19,043.86 |     |      | IV200425-001  | Open   | Credit Sale   |
| /        | 21/04/2020 | IV200115-002      | รับคืน, ลดหนี้ให้บริษัท นานาการไ     | 9,523.00  |     |      | CC200115-001  | Open   | Credit Note ( |
| /        | 20/04/2020 | IV200115-001      | ขายสดให้บริษัท นานาการไฟฟ้า          | 28,408.50 |     |      | CS-200420-001 | Open   | Cash Sale     |
|          | 11/04/2020 | RV200117-001      | รับช่าระหนี้จากบริษัท นานาการไฟ      | 52,430.00 |     |      |               | Open   | Receipts      |
| . 🖍 🗉    | 10/04/2020 | IV200117-001      | ขายเงินเชื่อให้บริษัท นานาการไฟฟ้า   | 52,430.00 |     |      | IV200117-001  | Open   | Credit Sale   |
| /        | 08/04/2020 | IIV2020.04.08-001 | ขายสดให้หจก. กว่างโจว โอเด           | 69,550.00 |     |      | CS-200408-001 | Open   | Cash Sale     |
| /        | 08/04/2020 | PCV200408-001     | จ่ายเงินสดย่อย                       | 1,305.00  |     |      |               | Open   | Petty Cash P  |
| /        | 08/04/2020 | PCV200408-002     | จ่ายเงินสดย่อย                       | 2,250.00  |     |      |               | Open   | Petty Cash P  |
|          | 08/04/2020 | PCV200408-005     | จ่ายเงินสดย่อย                       | 401.00    |     |      |               | Open   | Petty Cash P  |
| /        | 08/04/2020 | PCV200408-006     | จ่ายเงินสดย่อยค่าใช้จ่ายสำนักงาน     | 200.00    |     |      | PCP630408-005 | Open   | Petty Cash P  |

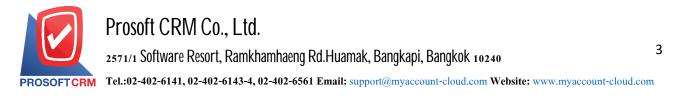

3. In the Tab "Basic Data" is to save the details of daily occurring on a daily base

• Document number is the document number list daily. Running the program will document number, users can automatically perform a modified form of the document number on Setting> GL> document number the GL.

 Document date is the date the documents were recorded daily. The system displays the current document is always recorded. Users can select the display format for the document to Setting> General> General Option.

 Employee ID is your employee records list daily. Users can add or edit Employee ID to Setting> Company> Employees

- Reference number is a record number of daily reference. The user can specify or optional.
- The reference date is to record the daily list of references. The user can specify or optional.
- Description is the description of the daily record. To display the information report and Ledger.

• Transactions are recorded account of the daily "debit, credit," the desired information by pressing the "Select Account"> "specify the desired account" if you like. insert the account, press the "insert" button to insert a row into account to save if you want to delete an unwanted press "

Debit - credit is a record amount of transactions or events that occur.

• Cost Center is recorded daily by the project, type of work, or to work outside so users can browse the daily reports. And Ledger report by Cost Center users can add or edit code Cost Center to Setting> GL> Structural Cost Center> Cost Center.

• Name Internal Order from the recorded daily by department, job title, or internal for example, users can view reports daily. Ledger report by the Internal Order and users can add or edit code on Internal Order Setting> GL> Structure Internal Order> Internal Order.

|         | c Data  | Cheque               | Transfer     | VAT WHT        | Note & Atta         | chment         |             |                        |                       |        |                         |
|---------|---------|----------------------|--------------|----------------|---------------------|----------------|-------------|------------------------|-----------------------|--------|-------------------------|
| * Jourr | nal Boo | k No.                | JV           | Q Journal Vouc | her                 | Employe        | e No.       | EMP-Admin              | Q อิสระ จิตรสว่าง     |        |                         |
| Doc.    | No.     |                      | JK080463-001 | Q * Doc. Date  | 08/04/2020          | 🛗 Detail       |             | จ่ายเงินเดือนประจำป    | ไระจำเดือนมีนาคม 2020 |        |                         |
| Ref.    | Doc. N  | 0.                   |              | Ref. Date      |                     | Ē              |             |                        |                       |        |                         |
| lourn   | al Ent  | гу                   |              |                |                     |                |             | + 9                    | Select Acc. ≡+Inse    | ert Ac | rc. 🔋 🕥                 |
|         |         |                      |              |                |                     |                |             |                        |                       |        |                         |
|         | No.     | Account No.          | Account Name |                | Debit               | Credit         | Cost Center | Internal Order Descrip | tion                  |        | Remark                  |
|         | No.     | Account No. 11140001 | Account Name | - SCB          | Debit<br>150,000.00 | Credit<br>0.00 |             |                        | แดือนประจำประจำเดือน  | *<br>* | Remark<br>จ่ายเงินเดือน |

• Note is to specify other details. In a warning or public address on each item.

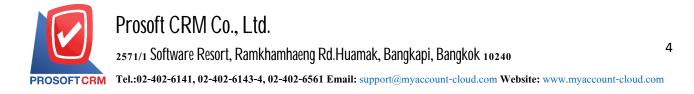

- 4. Tab "Cheque" is to record information received checks pay checks are offered
  - Cheque Receipt a detailed record of payment in the form of a check. The trade

Cheque Payment is a detailed record of payment in the form of a check. To trade creditors Which allows users to record checks received - pay check by pressing the "+"> "Fill code debtor - creditor, passbooks, type, bank check number, the date on the check and the amount"> "

| < New J    | ournal En | try         |               |             |                 |               |           | Preview O   | Save       | Close  | : |
|------------|-----------|-------------|---------------|-------------|-----------------|---------------|-----------|-------------|------------|--------|---|
| Basic Data | Cheque    | Transfer    | VAT           | WHT No      | te & Attachment |               |           |             |            |        |   |
| heque Re   | ceipt     |             |               |             |                 |               |           |             | Add Cheque | + 🖍    | ī |
|            | AR. No.   | Туре        | Bank          | Branch      | CQ No./Cre      | CQ Date/Expir | Amount    | Balance Amo | Deduct Amo | Remark |   |
|            |           |             |               |             |                 |               |           |             |            |        |   |
|            |           |             |               |             |                 |               |           |             |            |        |   |
|            |           |             |               |             |                 |               |           |             |            |        |   |
|            |           |             |               |             |                 |               |           |             |            |        |   |
|            |           |             |               |             |                 |               |           |             |            |        |   |
|            |           |             |               |             |                 |               | Total     |             | 0.00       |        |   |
| heque Pay  | yment     |             |               |             |                 |               |           |             | Add Cheque | +      |   |
|            | AP. No.   | Bank Accour | nt Account Nu | Bank        | Cheque No.      | Cheque Date   | Amount    | Balance Amo | Deduct Amo | Remark |   |
| ✓ ×        | AP-0001   | २ KTB       | Q 2562534521  | Krungthai B | a 25 O          | 08/04/2020    | 50,000.00 | 50000.00    | 50000.00   |        |   |
|            |           |             |               |             |                 |               |           |             |            |        |   |
|            |           |             |               |             |                 |               |           |             |            |        |   |
|            |           |             |               |             |                 |               |           |             |            |        |   |
|            |           |             |               |             |                 |               |           |             |            |        |   |
|            |           |             |               |             |                 |               |           |             |            |        |   |

\* Note: "Add the cheque" if user is creating a cheque document already, the cheque payment can bring the reference for pay.

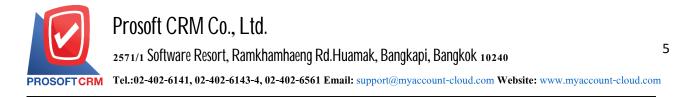

- 5. In the Tab "Transfer" is to save the details of money transfers in transfers out include
  - Transfer money in is a record detail about receipts in the form of money transfer from Accounts receivable.

Cheque paymant is a detailed record of payment in the form of money transfer to Accounts payable. can save the money transfer - money transfer by pressing the "+"> "Fill code passbook, bank, branch, No.

passbook. And the amount ">" < "below.

| < New Jou             | rnal Entry   |          |              |     |                   |                | Preview O | Save  Close ×              |
|-----------------------|--------------|----------|--------------|-----|-------------------|----------------|-----------|----------------------------|
| Basic Data            | Cheque       | Transfer | VAT          | WHT | Note & Attachment |                |           |                            |
| Transfer In           |              |          |              |     |                   |                |           | + 🖊 🔋                      |
|                       | Bank Account |          | Bank         |     | Branch            | Account Number | Amount    | Remark                     |
|                       |              |          |              |     |                   |                |           | *<br>*                     |
|                       |              |          |              |     |                   | Total          | 0.00      |                            |
| Transfer Out          | :            |          |              |     |                   |                |           | + 🖍 🔋                      |
|                       | Bank Account |          | Bank         |     | Branch            | Account Number | Amount    | Remark                     |
| <ul> <li>×</li> </ul> | КТВ          | Q        | Krungthai Ba | nk  | เมือง             | 2562534521     | 10,000.00 | จ่ายเงินเดือนประจำประจำเต็ |
|                       |              |          |              |     |                   | Tetal          | 0.00      | •                          |
|                       |              |          |              |     |                   | Total          | 0.00      |                            |

6. In the Tab "VAT" VAT is recorded. In order to present a report on the tax system (Tax Report) which allows users to record tax value by pressing the "+" button, which will show Pop - Up details are as follows :

 the number of newly issued is identified. document No. VAT Used to browse by document number in the VAT report

- Tax Group is a selection of the VAT There are two groups :
  - Input Tax is options in case the user has to buy the product or services with payable.
  - Output Tax is options in case the user has to sale the product or services with Account receviable.

Identification number Taxpayer's Identification Number Taxpayer's accounts receivable or accounts payable.

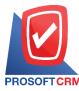

- Invoice number is to identify document number for submitted to The revenue officer.

• Invoice date is the record date of invoice for submitted to The Revenue officer. The program is always present at default

 Description is to record detailed explanation of the VAT incurred. For users to know VAT and shown in the report

• The tax base is the amount used to calculate VAT.

- Tax is a form of tax. Buy a  $_3$  types split off, the VAT included in or excluded. The tax is set at Setting> Accounting> Tax

• Tax identification number, VAT is incurred. The application will be processed according to the tax base and the tax for which they are set automatically

• % Claimed is VAT Take the case of VAT refund to accounts payable, which is expressed in a percentage (%), only the user can set up a Digital Setting>, Accounting> of Tax Option.

For tax average is the activation tax average

• The average tax is the tax that the average user has set. The application will be processed by automated% Claimed

• Period to choose the date of birth or the date of payment of VAT. The user must apply Defined period at Setting>General> period, if the user is not building period will not be recorded detail at that moment.

- Types of alternative forms of tax filing. There are two types :
  - Ordinary filing is to file by time period prescribed by the Revenue officer.
  - Additional filing is in case a user Tax filed but there is some document has not been filed and require to file on next month.

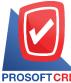

## Prosoft CRM Co., Ltd.

2571/1 Software Resort, Ramkhamhaeng Rd.Huamak, Bangkapi, Bangkok 10240

RM Tel.:02-402-6141, 02-402-6143-4, 02-402-6561 Email: support@myaccount-cloud.com Website: www.myaccount-cloud.com

|              | -        | <i>c</i> | N/AT       |     |                   |          |       |            |           |          |
|--------------|----------|----------|------------|-----|-------------------|----------|-------|------------|-----------|----------|
| Basic Data C | heque Tr | ansfer   | VAT        | WHT | Note & Attachment |          |       |            |           |          |
| π            |          |          |            |     |                   |          |       |            |           | +        |
| Invoice No.  | Invo     | ice Date | Descriptio | 'n  |                   | Base VAT | % VAT | VAT Amount | % Claimed | Avg. VAT |
|              |          |          |            |     |                   |          |       |            |           |          |
|              |          |          |            |     |                   |          |       |            |           |          |
|              |          |          |            |     |                   |          |       |            |           |          |
|              |          |          |            |     |                   |          |       |            |           |          |
|              |          |          |            |     |                   |          |       |            |           |          |
|              |          |          |            |     |                   |          |       |            |           |          |
|              |          |          |            |     |                   |          |       |            |           |          |

| Add VAT        |                      |                       | ×      |
|----------------|----------------------|-----------------------|--------|
| VAT Group      | Input Tax 🔹          |                       |        |
| * AP. No.      | AP-0001 Q            | Company รุ่งฤดี จำกัด |        |
| * Tax ID       | 1234567891234        | * Branch Head Office  |        |
| * Invoice No.  | 1558800295040        |                       |        |
| * Invoice Date | 08/04/2020           |                       |        |
| * Description  | Journal Entry Compan | าy รุ่งฤดี จำกัด      |        |
| * Base VAT     | 15,000.00            |                       |        |
| * VAT          | DOP-EX9 🔻            | 7.00                  |        |
| * VAT Amount   | 1,050.00             |                       |        |
| * % Claimed    | 0.00                 | Use Average TAX       |        |
| * Avg. VAT     | 0.00                 |                       |        |
| * Period No.   | 4/2020 Q             |                       |        |
| Туре           | Ordinary Filing 🔹    | * Time                |        |
|                |                      |                       |        |
|                |                      | ОК                    | Cancel |

- 7. Tab "WHT" is to save the details of tax deducted at source Withholding tax expense consists
  - Tax withholding is to record the details of withholding tax from account receivable.

• Tax withholding is to record details of withholding tax on accounts payable. The user can save tax withholding - tax withholding by pressing the "+" button, which will show Pop - Up Details are as follows:

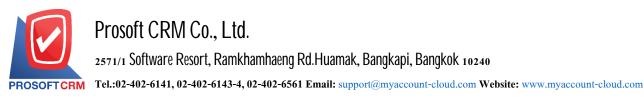

• Document date is the record date of the withholding tax to bring on such a document submitted to the Revenue officre. The program is always present at default.

• Period is to choose the date of birth or the date of the tax deducted at source - Withholding tax paid by users must apply. Defined period at Setting> General> period, if the user is not building period will not be able to record data at that time.

• Payer code is selecting a list of accounts receivable. The tax is deducted at source, or a list of payable tax withholding to bring such information to be displayed in the certificate, withholding, tax is deducted at source, tax deduction. withholding tax withholding and reporting

- Type (filing) is to choose the form of filing tax withholding which are 2 types :
  - Ordinary filing is to file by time period prescribed by the Revenue officer.
  - Additional filing is in case a user Tax filed but there is some document has not been filed and require to file on next month.

- Type P.N.D is a form of filing income tax withholding under Section  $_3$  and Section  $_{69}$  bis Assays There are  $_4$  types :

• P.N.D 1 income tax is income tax withholding under Section 50 (1) of the Revenue Code, for an individual, partnership, firm, association or group of persons as payers of assessable income under Section 40 (1) and 40 (2.) of the Each mass taxable to the person liable to pay individual income tax.

• P.N.D 2 is the income taxwithholding under Section 50 (2) of the Revenue Code for an individual, partnership, firm, association or group of persons who have paid interdependence under Section 40 (3). and 40 (4) of the Code, of the each mass taxable to the person liable to pay individual income tax.

• P.N.D 3 is applied to the income of the business. Business services to its clients as the "payers" have the duty to deduct tax as part of the service. The tax withholding, the IRS requires that the individual partnership. (Unregistered) Association or the person paying assessable income under Section 40 shall be deducted each time paying assessable income under the threshold. Conditionsaccording to the law and withholding tax was deducted at the IRS delivered within 7 days of the calendar month following the tax.

• P.N.D 53 is applied to the income of the business. The company's businesses provideservices to customers in general as "payers" have the duty to deduct tax as part of the service. The withholding tax that the IRS.

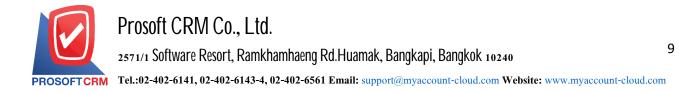

Company Limited, Partnership Limited (registered) and Public Company Limited has paid. Assessable income under Section 40 shall be deducted each time paying assessable income under the threshold conditions according to the law and apply the tax withholding deducted shall submit the Revenue Departmentwithin 7 days of the following month calendar tax.

- Time that is specified in the tax withholding more.
- Payer is to select the form of payment. There are 4 types :
  - Issued once the issue of Withholding tax is paid only once.
  - Off forever is to issue tax withholding pay at all times Purchase or service.
  - Withholding tax is being issued tax withholding in the form of documents withholding only.
  - The other is to note in tax withholding document.

• Detail Recording the details of the tax withholding such type of tax withholding, section rate. Taxes (%), the amount paid. And the amount of withholding.

| < New Jou  | rnal <mark>E</mark> ntr | У         |     |           |                   |              | Preview | ⊘   | Save | - (   | llose  | × |
|------------|-------------------------|-----------|-----|-----------|-------------------|--------------|---------|-----|------|-------|--------|---|
| Basic Data | Cheque                  | Transfer  | VAT | WHT       | Note & Attachment | Define Field |         |     |      |       |        |   |
| WHT Return |                         |           |     |           |                   |              |         |     |      | +     | /      | Î |
| Doc. No    | ).                      | Doc. Date | M   | onth/Year | AP. Name          |              | Amou    | int |      | WHT / | Amount |   |
|            |                         |           |     |           |                   |              |         |     |      |       |        | • |
|            |                         |           |     |           |                   |              | 0       | .00 |      |       | 0.00   |   |

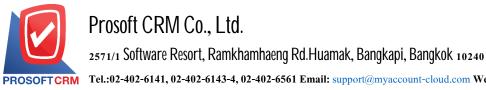

Tel.:02-402-6141, 02-402-6143-4, 02-402-6561 Email: support@myaccount-cloud.com Website: www.myaccount-cloud.com

| Vithholding TAX |                                |         |                |             |      |              |                 | >    |
|-----------------|--------------------------------|---------|----------------|-------------|------|--------------|-----------------|------|
| * Doc. No.      | WHT200408-0                    | 00 오    |                |             |      |              |                 |      |
| * Doc. Date     | 08/04/2020                     |         | April          | 2020        |      | * Period No. | 4/2020          | Q    |
| * Payer No.     | AP-0001                        | Q       | บริษัท รุ่งฤดี | จำกัด       |      | * Type       | Ordinary Filing | •    |
| * Tax ID        | 123456789123                   | 34      | * Branch       | Head Office |      | * Time       |                 |      |
| * Address       | 7031 อาคารไท<br>บางกะปี กทม. 1 |         |                |             |      |              |                 |      |
| * Type          | P.N.D. 53                      | •       |                |             |      |              |                 |      |
| * Payee Type    | Withholding T                  | a> ▼    |                |             |      |              |                 |      |
| WHT Return      |                                |         |                |             |      |              | + /             | Î    |
| WHT N           | ame                            | Section |                | Tax Ra      | te % | Pay Amount   | WHT Amo         | unt  |
| 💽 🗸 🗙 3% ନ      | าบริการ Q                      | 3 เดรส  | ≀การจ่ายเงิเ⊂  | ٤           | 3.00 | 150,000.00   | 4,500           | .00  |
|                 |                                |         |                |             |      |              |                 |      |
|                 |                                |         | Total          |             |      | 0.00         |                 | 0.00 |

8. Tab "Note & Attachment" is to note the bill. Users can specify the notes you want by pressing the "+"> "specify the desired"> "</ > Set to form remark" used in the definition. Because the bill of over 1 and up to the present in the form> " < " to save the image

| < New Jou  | ırnal Entr | у            |              |                |                   |              | Preview | 0 | Save | • | Close | × |
|------------|------------|--------------|--------------|----------------|-------------------|--------------|---------|---|------|---|-------|---|
| Basic Data | Cheque     | Transfer     | VAT          | WHT            | Note & Attachment | Define Field |         |   |      |   |       |   |
| Note List  |            |              |              |                |                   |              |         |   | +    | / | Î 1   | ŧ |
|            | No         | Note         |              |                |                   |              |         |   |      |   |       |   |
|            | × 1        | จ่ายเงินเดือ | อนประจำประจำ | เเดือนมีนาคม 2 | 2020              |              |         |   |      |   |       |   |
|            |            | Add File     | s Set to     | form remark    |                   |              |         |   |      |   |       |   |

\* Note: The "
and "
"
to scroll the text up. Or according to user requirements

\* Note: If the user has other documents to bring to the reference in the document list daily, users can "Add Files" documents other

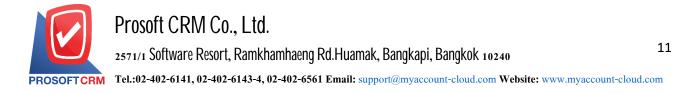

9. The user can press the "Preview" button way. top right of the screen. The previous record of daily papers to determine the accuracy of the data shown in Figure

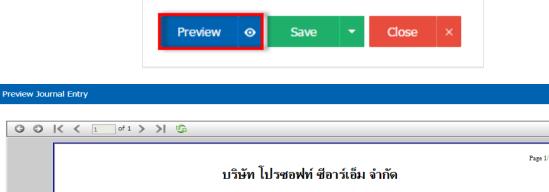

|                |                                  | บริษัท                           | เ โปรซอฟท์ ซีอาร์เ          | อ็ม จำกัด    |            |                     |
|----------------|----------------------------------|----------------------------------|-----------------------------|--------------|------------|---------------------|
| Receipt        | nt Voucher<br>Voucher<br>Voucher |                                  | Purchase Voue Sales Voucher |              |            |                     |
| Journal Book   |                                  | ceive Voucher                    |                             |              |            |                     |
| Doc. No.       | : RV                             | /200115-001                      | Doc. Date                   | : 30/04/2020 |            |                     |
| Ref Doc. No.   | : AF                             | 8630115-000                      | Ref Doc Date                | : 30/04/2020 |            |                     |
| Detail         | : ตั้งเ                          | หนี้ลูกหนี้อื่น ๆให้บริษัท นานาก | ารไฟฟ้า                     |              |            |                     |
| GL Account No. |                                  | Account Name                     | Debit                       | Credit       | Cost Cente | er Internal Order   |
| 11300001       | ลูกหนี้การต่                     | ก้า-ในประเทศ                     | 32,100.00                   |              |            |                     |
| 43000004       | รายได้อื่นๆ                      | 1                                |                             | 30,000.00    |            |                     |
| 21640002       | ภาษิขายยัง                       | ไม่ถึงกำหนด                      |                             | 2,100.00     |            |                     |
| Total Amo      | unt 3                            | Items                            | 32,100.00                   | 32,100.00    |            |                     |
|                |                                  |                                  | 1                           | 1            |            |                     |
| Prepared       | by                               | Checked By                       | Approved by                 | Posted       | by         | Payee by / Payer by |

10. After the check is complete, press the "Save" button at the top right of the screen to save documents daily. The recorded data can be divided into 4 recording format :

- Save the document the daily list normally. Available data show that the record is complete
- Save Draft to save a draft document. When users log information daily check is complete, the

system will display a list of the documents daily drafts immediately

Save & New to save and open documents recording new lists daily immediately.

• Save & Close to save and return to daily items. When a user logs The document is complete The system will display a daily list back immediately.

| Preview | 0 | Save                                    | • | Close | × |
|---------|---|-----------------------------------------|---|-------|---|
|         | D | Save Draft<br>Save & New<br>Save & Clos |   |       |   |

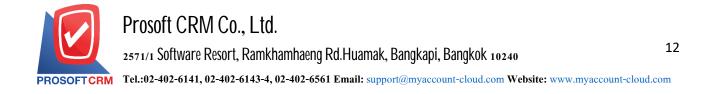

### Downloading, printing and e-mailing the document lists daily

1. When a user creates a daily list completed. The user require the download to print or send email. The user presses the "-" button on the top right of the screen. In the detail screen lists daily Figure

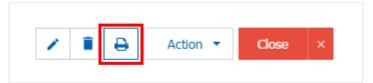

2. The system will display a list of documents daily. The user can select the button "Download" "Print" or "Send Email" on the top right of the screen. According to user needs immediately following

| Open       |                                                                                                    |                                  |                   |              | Download    | ad 🔒 Print         | Send Send |
|------------|----------------------------------------------------------------------------------------------------|----------------------------------|-------------------|--------------|-------------|--------------------|-----------|
|            | of 1 📏 👌                                                                                                    | 9                                |                   |              |             |                    |           |
|            |                                                                                                    |                                  |                   |              |             | Page 1             | /1        |
|            |                                                                                                    | บริษัท                           | ท โปรซอฟท์ ซีอาร์ | เอ็ม จำกัด   |             |                    |           |
| Pay        | Payment Voucher                                                                                                |                                  |                   | cher         |             |                    |           |
| v Ree      | Receipt Voucher                                                                                                |                                  |                   | r            |             |                    |           |
| Jou        | rnal Voucher                                                                                                   |                                  |                   |              |             |                    |           |
| Journal Bo | ok : R                                                                                                    | eceive Voucher                   |                   |              |             |                    |           |
| Doc. No.   | : R                                                                                                    | V200115-001                      | Doc. Date         | : 30/04/2020 |             |                    |           |
| Ref Doc. N | o. : A                                                                                                    | R630115-000                      | Ref Doc Date      | : 30/04/2020 |             |                    |           |
| Detail     | : ตั้                                                                                                    | งหนี้ลูกหนี้อื่น ๆให้บริษัท นานา | การไฟฟ้า          |              |             |                    |           |
| GL Account |                                                                                                    | Account Name                     | Debit             | Credit       | Cost Center | Internal Order     |           |
| 11300001   | •                                                                                                    | :ด้า-ในประเทศ                    | 32,100.00         |              |             |                    |           |
| 43000004   | 43000004         รายได้อื่นๆ           21640002         ภาษิขายยังไม่ถึงกำหนด           Total Amount         3 |                                  |                   | 30,000.00    |             |                    |           |
| 21640002   |                                                                                                    |                                  |                   | 2,100.00     |             |                    |           |
| Total /    |                                                                                                    |                                  | 32,100.00         | 32,100.00    |             |                    |           |
|            |                                                                                                    |                                  | · · ·             | ·            |             |                    |           |
|            | ared by                                                                                                    | Checked By                       | Approved by       | Posted       | by P        | ayee by / Payer by |           |

\* Note: The list of documents daily. Will be in the form of extension. PDF